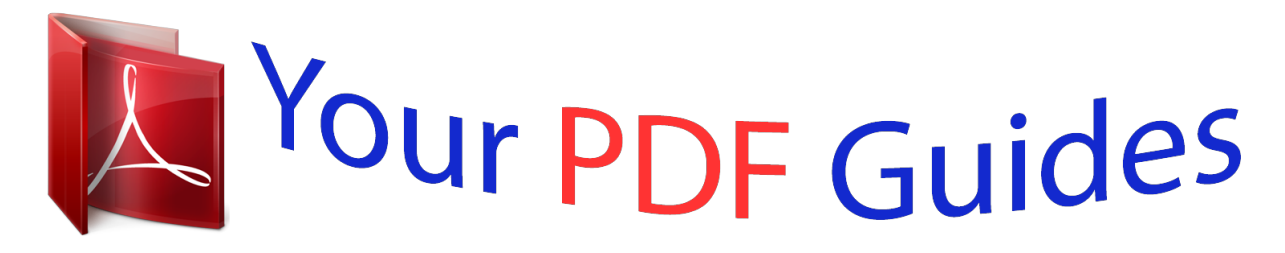

You can read the recommendations in the user guide, the technical guide or the installation guide for SONY ERICSSON XPERIA U. You'll find the answers to all your questions on the SONY ERICSSON XPERIA U in the user manual (information, specifications, safety advice, size, accessories, etc.). Detailed instructions for use are in the User's Guide.

> **User manual SONY ERICSSON XPERIA U User guide SONY ERICSSON XPERIA U Operating instructions SONY ERICSSON XPERIA U Instructions for use SONY ERICSSON XPERIA U Instruction manual SONY ERICSSON XPERIA U**

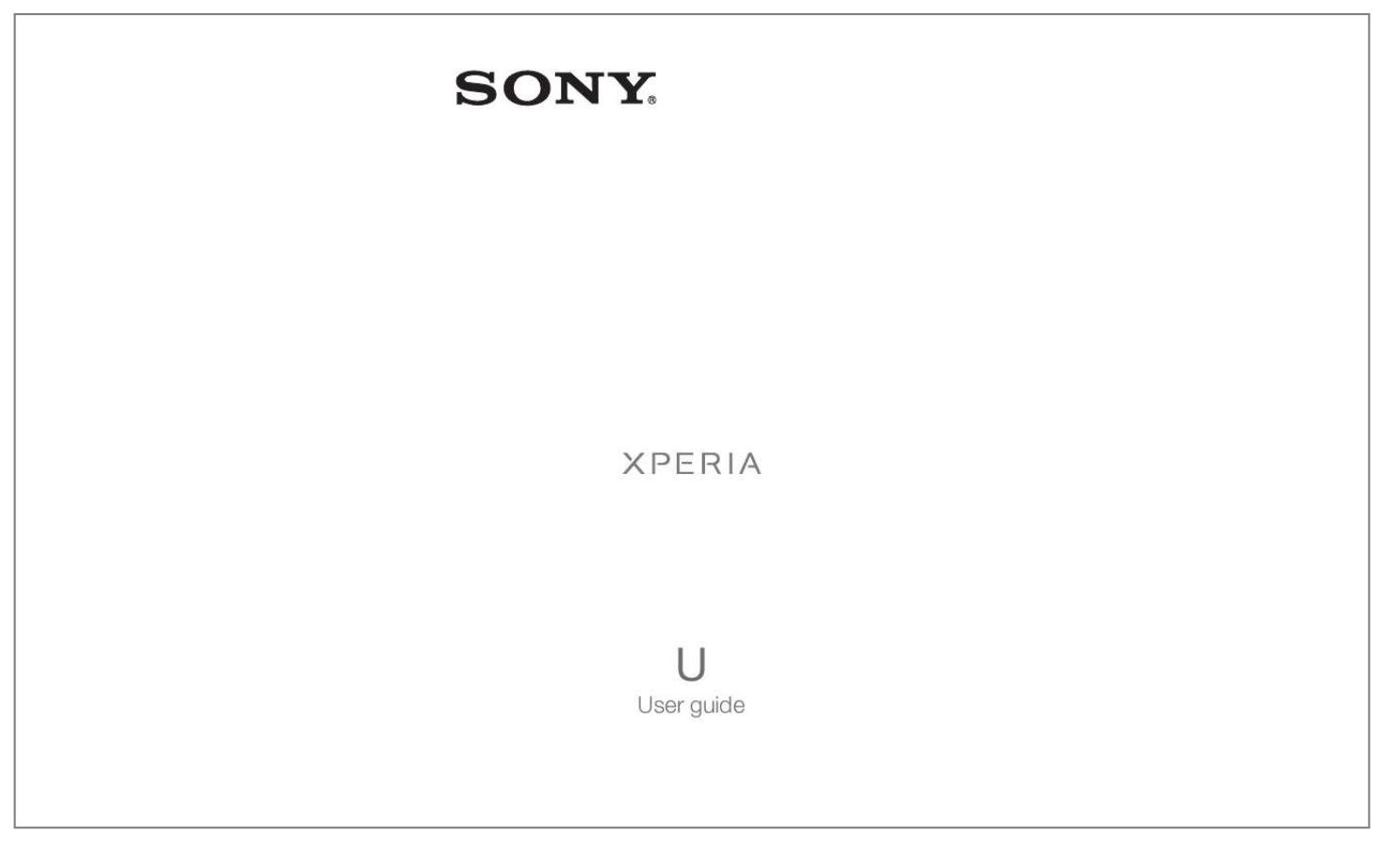

## *Manual abstract:*

*84 Using the music player . 91 Making a new search for radio channels. 92 Switching the radio sound between devices. 92 Switching between mono and stereo sound mode. 92 Identifying radio tracks using TrackIDTM. 92 Sharing the details of music you like on FacebookTM. 122 Types of content you can back up. 126 Updating your phone using a USB cable connection. 134 My phone is not working as expected. 134 Resetting the phone.*

*134 I cannot charge the phone. 134 No battery charging icon appears when phone starts charging. 134 The battery performance is low.*

*@@@@@@@@Please contact your network operator or service provider to determine availability of any specific service or feature and whether additional access or usage fees apply. Your Xperia smartphone from Sony runs on the Android platform.*

*Android phones can perform many of the same functions as a computer and you can customise them to your own needs. For example, you can add and delete applications, or enhance existing applications to improve functionality. At Android MarketTM you can download a range of applications and games from a constantly growing collection. @@@@ androidTM phones are constantly evolving. @@Your AndroidTM phone is pre-loaded with GoogleTM services.*

*@@You also need to have Internet access to use many of the features in AndroidTM. New software releases may not be compatible with all phones. Applications An application is a phone program that helps you perform a task. For example, there are applications to make calls, take photos and download more applications. Getting started Assembly To remove the back cover · Using your thumbs, press down on the back cover, then slide it upwards. To insert the SIM card Do not insert an incompatible SIM card in the SIM card slot. Doing so could permanently damage your SIM card or your phone. Remove the back cover, then insert the SIM card into its slot with the goldcoloured contacts facing up. This is an Internet version of this publication. Print only for private use.*

*BA600 9 To remove the SIM card 1 2 3 Turn off your phone. remove the back cover. Push the SIM card inwards, then release it and draw it out of its slot. To attach the back cover 1 2 1 2 Place the back cover over the back of the phone, then fit it into the slots. Slide the cover towards the bottom end of the phone. You hear a sound when the back cover locks into place. To change the bottom cover 1 1 2 3 Place your fingers on both sides of the bottom cover, then firmly pull the cover outwards. Place a different cover just under the bottom end of the phone. Push the cover upwards until you hear a locking sound. This is an Internet version of this publication.*

*Print only for private use. BA600 2 10 Turning the phone on and off To turn on the phone 1 2 3 4 5 Press and hold down the power key on the right side of the phone until the phone vibrates. If your screen goes dark, briefly press the power key to activate the screen. To unlock the screen, drag to the right across the screen. Enter your SIM card PIN when requested, and select OK.*

*Wait a while for the phone to start. Your SIM card PIN is initially supplied by your network operator, but you can change it later from the Settings menu. To correct a mistake made while entering your SIM card PIN, tap . 1 2 3 To turn off the phone Press and hold down the power key until the options menu opens. It may take a while for the phone to shut down.*

*Setup guide The first time you start your phone, a setup guide opens to explain basic phone functions and help you enter essential settings. This is a good time to configure the phone to your specific needs. You can also skip some steps and access the setup guide manually at a later stage. 1 2 To access the setup guide manually From the Home screen, tap . find and tap Setup guide. Screen lock When your phone is on and left idle for a set period of time, the screen darkens to save battery power, and locks automatically. This lock prevents unwanted actions on the touchscreen when you are not using it. On the lockscreen, you can still view notifications, for example, notifications of missed calls and messages that arrived since the phone was last locked. You can also control the playback of audio tracks without unlocking the screen. To activate the screen Briefly press the power key .*

*1 2 To view missed calls from the lockscreen To activate the screen, briefly press the power key Drag to the right across the screen. 1 2 To view new text messages from the lockscreen To activate the screen, briefly press the power key . Drag to the right across the screen. 1 2 3 To play an audio track from the lockscreen To activate the screen, briefly press the power key . To display music player controls, place a finger on the time and date area and flick to the left. tap . To pause an audio track from the lockscreen To activate the screen, briefly press the power key When the music player controls appear, tap . 1 2 . 1 2 To change the currently playing audio track from the lockscreen To activate the screen, briefly press the power key . or .*

*When the music player controls appear, tap To unlock the screen · Drag to the right across the screen. To lock the screen manually When the screen is active, briefly press the power key . Accounts and services Sign in to your online service accounts from your phone and benefit from a range of services. Combine services and get even more out of them. For example, collect contacts from your GoogleTM and FacebookTM accounts and integrate them into your phonebook, so you have everything in one place.*

*You can sign up to online services from your phone as well as from a computer. When you sign up for the first time, an account is created with your user name, password, settings and personal information. The next time you sign in, you get a personalised view. GoogleTM account Having a Google account is key to using a range of applications and services with your Android phone. You need a GoogleTM account, for example, to use the GmailTM application in your phone, to chat to friends using Google TalkTM, to synchronise your phone calendar with your Google CalendarTM, and to download applications and games from Android MarketTM.*

*Microsoft® Exchange ActiveSync® account Synchronise your phone with your corporate Microsoft® Exchange ActiveSync® account. This way, you keep your work email, contacts and calendar events with you at all times. FacebookTM account FacebookTM connects you with friends, family and colleagues all over the world. Log in now to share your world with others. SyncMLTM account Synchronise your phone with an Internet server using SyncMLTM. View and manage contacts, calendar events and bookmarks from your phone just as easily as you would from a computer. Getting to know your phone Phone overview 2 1 18 17 7 8 3 4 56 16 9 10 15 14 13 12 11 19 20 21 23 22 1. Battery Charging the battery Your phone battery is partly charged when you buy the phone. When you connect the phone charger cable to a power source, such as a USB port or a phone charger, it may take a few minutes before the battery icon*

*appears on the screen.*

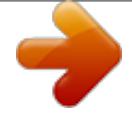

 *You can still use your phone while it is charging.*

*Charging the phone over a long period of time, for example, overnight, does not damage the battery or the phone. The battery will start to discharge a little after it is fully charged and then charges again after a certain time when the phone charger is connected. This is to extend battery life and may result in the charge status showing a level below 100 percent. To charge the phone 1 2 3 Plug the phone charger into a power outlet. Plug one end of the USB cable into the charger (or into the USB port of a computer). Plug the other end of the cable into the micro USB port on your phone, with the USB symbol facing up. The*

*battery status LED lights up when charging starts. If the battery is completely discharged, it may take a few minutes before the LED lights up after you connect the phone charger cable to a power source. 4 When the battery status LED is green, the phone is fully charged. Disconnect the USB cable from your phone by pulling it straight outwards.*

*Make sure not to bend the connector when removing the cable from the phone. Battery LED status Green Flashing red Orange The battery is fully charged The battery level is low The battery is charging. The battery level is between low and full 1 2 To check the battery level . From the Home screen, tap Find and tap Settings > About phone > Status. Improving battery performance The following tips can help you improve battery performance: · This will not affect the lifetime of the battery.*

*Downloading data from the Internet is power consuming. When you're not using the Internet, you can save power by disabling all data connections over mobile networks. This setting does not prevent your phone from transmitting data over other wireless networks. Turn off GPS, BluetoothTM and Wi-Fi® when you don't need these features. You can turn them on and off more easily by adding the Quick settings widget to your Home screen.*

*You do not need to turn off 3G. use the Power Saver feature to reduce battery consumption. You can select the power saving mode that best suits the way you use your phone. You can also customise the settings of each power saving mode. Set your synchronisation applications (used to synchronise your email, calendar and contacts) to synchronise manually. You can also synchronise automatically, but increase the synchronisation intervals. Check the battery usage menu in the phone to see which applications use the most power. Your battery consumes more power when you use video and music streaming applications, such as YouTubeTM. Some Android MarketTM applications also consume more power. Close and exit applications that you are not using.*

*lower the screen display brightness level. Turn off your phone or activate the Airplane mode setting if you are in an area with no network coverage. Otherwise, your phone repeatedly scans for available networks, and this consumes power. use a Sony original handsfree device to listen to music. Handsfree devices demand less battery power than the phone's loudspeakers. Keep your phone in standby whenever possible. Standby time refers to the time during which the phone is connected to the network and is not being used. Com to get the latest battery performance tips for your phone model. To access the battery usage menu From the Home screen, tap . Find and tap Settings > About phone > Battery use to see which installed applications consume the most battery power.*

*To add the Data traffic widget to your Home screen . from your Home screen , press Tap Add > Widgets > Tools. Flick left to find and select the Data traffic widget. You can now turn on and off your data connection more easily. To add the Quick settings widget to your Home screen From your Home screen, press . 1 2 1 2 3 1 2 3 Reducing battery consumption with Power Saver Use pre-set power saving modes to manage power consuming applications and reduce battery consumption. With Power Saver, you can also customise the settings within each power saving mode to the way you use your phone. 1 2 3 To activate a power saving mode From your Home screen, tap . find and tap Power Saver. Tap the icon next to the power saving mode that you want to activate.*

*1 2 3 1 2 3 4 5 1 2 3 4 To deactivate a power saving mode From your Home screen, tap . find and tap Power Saver. Tap the illuminated icon next to the active power saving mode to turn it off. To change the settings for a power saving mode From your Home screen, tap . find and tap Power Saver. To open the*

*settings menu, tap the name of a power saving mode. Mark the features that you want to turn off to save power. tap Done. To display power saver notifications From your o contacts. To open the options menu of your Home screen You can open the Home screen options menu in two ways: · Touch and hold on any part of your Home screen.*

*1 2 3 To add a shortcut to the Home screen From your Home screen, press . Add an application shortcut directly from the Application screen by touching and holding the application. 1 2 3 To add a folder to the Home screen From your Home screen, press . tapn item until it magnifies and the phone vibrates, then drag the item to the new location. to exit edit mode. Tap You can only move your applications when is selected. 1 2 3 1 2 3 To uninstall an application from the Application screen From your Home screen, tap . tap . All uninstallable applications are marked with a icon. Tap the application you want to uninstall, then tap OK.*

*Status and notifications The status bar at the top of your screen shows what's going on in your phone. To the left you get notifications when there is something new or ongoing. For example, new message and calendar notifications appear here. The right side shows the signal strength, battery status, and other information. A notification light also gives you battery status information and some notifications.*

*For example, a flashing blue light means there is a new message or a missed call. The notification light may not work when the battery level is low. Checking notifications and ongoing activities You can drag down the status bar to open the Notification panel and get more information. For example, you can use the panel to open a new message or view a calendar event. You can also open some applications that run in the background, such as the music player. Drag the tab at the bottom of the Notification panel upwards. To open a running application from the Notification panel From the Notification panel, tap the icon for the running application to open it. To clear the Notification panel From the Notification panel, tap Clear. Phone settings menu View and change your phone settings from the Settings menu. 1 2 To access the phone settings From the Home screen, tap . tap Settings. Typing text On-screen keyboard Tap the keys of the on-screen QWERTY keyboard to enter text conveniently. Some applications open the on-screen keyboard automatically. You can also open this keyboard by touching a text field. Using the on-screen keyboard 1 2 3 4 5 6 7 8 1 Change the character case and turn on the caps lock.*

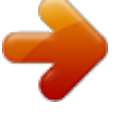

 *For some languages, this key is used to access extra characters in the language. 2 Close the on-screen keyboard view. Please note that this icon does not show in portrait mode. 6 Open the input settings menu to make a change, for example, under Writing languages. This key also changes the writing language when more than one input language is selected. 7 Enter a carriage return or confirm text input. 8 Delete a character before the cursor. All illustrations are for illustration purposes only and may not accurately depict the actual phone. To display the on-screen keyboard to enter text Tap a text entry field. To hide the on-screen keyboard When the on-screen keyboard is open, press .*

*To use the on-screen keyboard in landscape orientation When you enter text, turn the phone sideways. For the keyboard to support this feature, landscape mode must be supported by the application you are using, and your screen orientation settings must be set to automatic. 1 2 To enter text using the on-screen keyboard To enter a character visible on the keyboard, tap the character. To enter a character variant, touch and hold a regular keyboard character to get a list of available options, then select from the list. For example, to enter "é", touch and hold "e" until other options appear, then, while keeping your finger pressed on the keyboard, drag to and select "é".*

*To shift between upper-case and lower-case letters to switch to upper-case Before you enter a letter, tap To turn on the caps lock Before you type a word, tap · When you enter text, tap Tap to view more options. To enter common punctuation marks When you finish entering a word, tap the space bar. select a punctuation mark from the candidate bar. The selected mark is inserted before the space. To quickly enter a full stop, tap the space bar twice when you finish entering a word.*

*To delete characters Tap to place the cursor after the character you want to delete, then tap To enter a carriage return When you enter text, tap to enter a carriage return. To edit text When you enter text, touch and hold the text field until the Edit text menu appears. 1 2 Using the Gesture input function to write words You can input text by sliding your finger from letter to letter on the on-screen keyboard. You can lift your finger between words so that the phone recognises them. Gesture input is only available when you use the on-screen keyboard. 1 2 3 4 To change the Gesture input settings When you enter text using the on-screen keyboard, tap . If you have selected more than one writing language, touch and hold the input language key instead. . For example, touch and hold Tap Keyboard settings > Text input settings. mark or unmark the Gesture input checkbox.*

*If you want to automatically add a space between gestures without having to tap the space bar each time, mark the Space between gestures checkbox. 1 2 3 To enter text using the Gesture input function When you enter text using the on-screen keyboard, slide your finger from letter to letter to spell the word you want to write. Lift up your finger when you've finished entering a word. The phone suggests a word based on the letters you have traced. If necessary, select the correct word in the candidate bar. To view more options, scroll right or left in the word candidate bar. If you cannot find the desired word, tap once to delete the entire word. Then you can try again or tap each letter to enter the word. If the Space between gestures setting is activated, slide on the keyboard to enter the next word. Otherwise, enter a space and then slide to enter the next word.*

*To enter joined compound words when the Space between gestures setting is activated, you may need to slide to enter the first part of the word, then tap each letter to enter the rest of the word. You can activate the Phonepad text input method via the keyboard settings. The Phonepad is only available in portrait orientation. Using the Phonepad 1 2 3 4 1 Choose a text input option 2 Change the character case and turn on the caps lock 3 Display numbers 4 Display symbols and smileys 5 Enter a space 6 Open the input settings menu to change, for example, the Writing languages. This key also changes the writing language when more than one input language is selected.*

*7 Enter a carriage return or confirm text input 8 Delete a character before the cursor 8 5 67 All illustrations are for illustration purposes only and may not accurately depict the actual phone. 1 2 To switch between the on-screen keyboard and the Phonepad When you enter text, tap . If you have selected more than one writing language, . Touch and hold the input language key instead, for example, Tap Keyboard settings > Keyboard layout, then select an option. The Phonepad is only available in portrait orientation.*

*To enter text using the Phonepad When appears in the Phonepad, tap each character key only once, even if the letter you want is not the first letter on the key. Tap the word that appears or tap to view more word suggestions and select a word from the list. Appears in the Phonepad, tap the on-screen key for the character you When want to enter. Keep pressing this key until the desired character is selected. Then do the same for the next character you want to enter, and so on. To enter numbers using the Phonepad When the Phonepad is open, tap . a Phonepad with numbers appears. To insert symbols and smileys using the Phonepad When the Phonepad is open, tap . a grid with symbols and smileys appears. Scroll up or down to view more options.*

*1 2 Keyboard and Phonepad settings You can select settings for the on-screen keyboard and the Phonepad, such as writing language and automatic correction. 1 2 1 2 3 To access the on-screen keyboard and Phonepad settings When you enter text using the on-screen keyboard or Phonepad, tap . If you have selected more than one writing language, touch and hold the input language . Key instead, for example, Tap Keyboard settings. To add a writing language to the on-screen keyboard or the Phonepad When you enter text using the on-screen keyboard or Phonepad, tap . If you have selected more than one writing language, touch and hold the input language key instead, for example, . Tap Writing languages and mark the checkbox for the languages you want to to confirm. use for writing. When you have finished, press . To switch between languages, tap the input language key, for example, Text input settings When entering text using the on-screen keyboard or the Phonepad, you can access a text input settings menu that helps you set options for text prediction. For example, you can decide how you want the phone to present word alternatives and correct words as you type, or enable the text input application to remember new words you write. 1 2 3 To change the text input settings When you enter text using the on-screen keyboard or the Phonepad, tap . If you have selected more than one writing language, touch and hold the input . Language key instead, for example, Tap Keyboard settings > Text input settings.*

## *select the desired settings.*

*Entering text using voice input When you enter text, you can use the voice input function instead of typing the words. Just speak the words that you want to enter. Voice input is an experimental technology from GoogleTM, and is available for a number of languages and regions. You must have a data connection on a mobile or Wi-Fi® network to use this service. 1 2 3 4 5 6 To enable voice input When you enter text, tap .*

*If you have selected more than one writing language, touch and hold the input language key instead, for example, . Mark the Google voice typing key checkbox, read the information carefully, then tap OK to confirm. To set a language for voice input, tap Language, then select the language you want to use. To automatically insert the most likely word suggestion, mark the Use best choice checkbox. To enter text using voice input When you enter text, make sure that the voice input function is enabled and that you have a working data connection. When appears on your on-screen keyboard or Phonepad, tap it. When the input language key, for example, appears, touch and hold it. an arrow appears. Move the arrow until it points to the microphone, then release your finger. When Speak now appears on your screen, speak to enter text.*

When the Use best choice function is activated, the most likely word suggestion appears underlined. If the word is not correct, tap once to delete it, then start *again. When the Use best choice function is not activated, the search results appear in a list. Select the word you want. To access XperiaTM keyboard settings when voice input is enabled appears on your on-screen keyboard or Phonepad, touch and hold it, then When select Keyboard settings. When the input language key, for example, appears on your on-screen keyboard or Phonepad, touch and hold it. an arrow appears. Move the arrow until it points to , then*

*release your finger. Customising your phone Adapt the phone to your needs by adjusting, for example, your personal ringtone, phone language and your Privacy settings. Adjusting the volume You can adjust the ringtone volume for phone calls and notifications as well as for music and video playback.*

*1 2 3 4 1 2 3 To adjust the ring volume with the volume key Press the volume key up or down. To adjust the media playing volume with the volume key When playing music or watching video, press the volume key up or down. To set the phone to silent and vibrate mode From the Home screen, tap . To enhance the speaker loudness From the Home screen, tap . Time and date You can change the time and date in your phone.*

*1 2 3 4 5 6 1 2 3 4 5 6 7 8 1 2 3 4 5 1 2 3 To set the date manually From the Home screen, tap . To set the time manually From your Home screen, tap . Scroll up or down to adjust the hour and minute. To set the time zone From the Home screen, tap . From your Home screen, tap Find and tap Settings > Date & time > Select date format.*

*select an option. Ringtone settings 1 2 3 4 1 2 3 1 2 3 4 1 2 3 To set a phone ringtone From your Home screen, tap . To enable touch tones From your Home screen, tap . find and tap Settings > Sound. Mark the Audible touch tones and Audible selection checkboxes. Screen settings 1 2 3 4 To adjust the screen brightness From your Home screen, tap . find and tap Settings > Display > Brightness. Drag the slider to adjust the brightness. tap OK. The brightness level affects your battery performance.*

*For tips on how to improve battery performance, see Improving battery performance on page 16. 1 2 3 To set the screen to vibrate From your Home screen, tap . The screen now vibrates when you tap soft keys and certain applications. To adjust the idle time before the screen turns off From your Home screen, tap . To turn off the screen quickly, briefly press the power key . 1 2 3 1 2 3 To keep the screen on while charging the phone From the Home screen, tap . find and tap Settings > Applications > Development. Mark the Stay awake check box. Phone language You can select a language to use in your phone. 1 2 3 4 To change the phone language From your Home screen, tap .*

*If you choose the wrong language and cannot read the menu texts, find and tap the Settings . Then select the entry beside , and select the first entry in the following menu. You icon can then select the language you want. Airplane mode In Airplane mode, your phone's network and radio transceivers are turned off to prevent disturbance to sensitive equipment. However, you can still play games, listen to music, watch videos and other content, as long as all this content is saved on your internal storage.*

*You can also be notified by alarms, if alarms are activated. turning on Airplane mode reduces battery consumption. 1 2 3 To turn on Airplane mode From your Home screen, tap . You can also select Airplane mode from the Phone options menu. To access the Phone options menu, press and hold the power key . Memory You can save content to your phone's internal storage and to the phone memory. Music, video clips and photos are saved to the internal storage while applications, contacts and messages are saved to the phone memory. You can move some applications from the phone memory to the internal storage. 1*

*2 3 4 To move an application to the phone's internal storage From your Home screen, tap . find and tap Settings > Applications > Manage applications. Select the application that you want to move to the internal storage. tap Move to internal storage . It is not possible to move some applications from the phone memory to the internal storage. Formatting the internal storage You can format your phone's internal storage, for example, to free up memory. By doing so, you erase all data on the internal storage.*

*Make sure you make backups of everything that you want to save before formatting the internal storage. To back up your content, you can copy it to a computer. For more information, refer to Connecting your phone to a computer on page 117123 To clear the internal storage From your Home screen, tap Using a headset with your phone Use the accessories provided with your phone, or other compatible accessories, for optimal performance. 1 2 3 To use a headset Connect the headset to your phone. To answer a call, press the call handling key. To end the call, press the call handling key. If a headset is not included with the phone, you may purchase one separately. If you are listening to music, the music stops when you receive a call and resumes when the call ends. Internet and messaging settings To send text and multimedia messages and to access the Internet, you must have a 2G/3G mobile data connection and the correct settings.*

*There are different ways to get these settings: · For most mobile phone networks and operators, Internet and messaging settings come preinstalled on your phone. You can then start using the Internet and send messages right away. In some cases you will get the option to download Internet and messaging settings the first time you turn on your phone.*

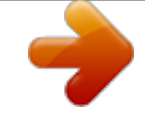

 *It is also possible to download these settings later from the Settings menu. You can manually add and change Internet and network settings in your phone at any time.*

*Contact your network operator for detailed information on your Internet and messaging settings. To view the current Access Point Name (APN) From the Home screen, tap . If you have several available connections, the active network connection will be indicated by a marked button to the right. Tap Name and enter the name of the network profile you want to create. tap APN and enter the access point name.*

*Enter all other information required by your network operator. and tap Save . Press Contact your network operator for detailed information about your network settings. 1 2 3 4 To reset the default Internet settings From the Home screen, tap . None of the information gathered includes personal data. By default, the usage info sending option is not activated. But you can choose to activate it if you like. Using Data monitor Use the Data monitor to keep track of the amount of data your phone sends and receives. This application tracks the approximate data traffic over 2G/3G networks from a predefined start day. The values are reset monthly.*

*For example, if the start day is set to 15, the data traffic counter is reset on the 15th day of every month. The first time you start the Data monitor, the start day is set to 1. Get the Data monitor to alert you when the amount of transferred data reaches a certain limit. You can set limits separately for sent data, received data and total data. You can also activate the Data monitor as a widget on the Home screen. Data sent or received over Wi-Fi® or BluetoothTM connections is not tracked. 1 2 3 4 5 1 2 3 4 5 1 2 3 4 To set the Data monitor start day From your Home screen, tap . Adjust the start day by scrolling up and down. Tap the bell icon next to Sent data, Received data or Total data, depending on which alert you want to set. To clear a Data monitor alert From your Home screen, tap .*

*find and tap Data monitor. Tap the bell icon next to Sent data, Received data or Total data, depending on the alert you want to remove. tap Reset. The alert limit is reset to zero and the alert is deactivated. Turning off data traffic You can disable all data connections over 2G/3G networks with your phone to avoid any unwanted data downloads and synchronisations.*

*Contact your network operator if you need detailed information about your subscription plan and data traffic costs. When data traffic is turned off, you can still use Wi-Fi® and BluetoothTM connections. you can also send and receive multimedia messages. 1 2 3 To turn off all data traffic From your Home screen, tap . Data roaming Depending on your network operator, it might be possible to allow mobile data connections via 2G/3G outside of your home network (roaming).*

*Please note that data transmission charges may apply. Contact your network operator for more information. Applications may sometimes use the Internet connection in your home network without any notification, for example, when sending search and synchronisation requests. Additional charges may apply for data roaming. You can't activate data roaming when data connections have been deactivated Network settings Your phone automatically switches between networks depending on available networks over different locations. Initially, your phone is configured to use the fastest mobile network mode available for data. But you can configure your phone manually to use only a slower 2G network mode for data, to extend the life of your battery between charges. You can also configure your phone to access a different set of network modes entirely, or to behave in special ways when roaming. To select another network manually From the Home screen, tap . When a popup window appears, tap Manual.*

*select a network. If you select a network manually, your phone will not search for other networks, even if you move out of range of the manually selected network. Calling Emergency calls Your phone supports international emergency numbers, for example, 112 or 911. You can normally use these numbers to make emergency calls in any country, with or without the SIM card inserted, if you are within range of a network. 1 2 3 To make an emergency call From your Home screen, tap . find and Tap Phone. Enter the emergency number and tap Call. to delete a number , tap . You can make emergency calls when no SIM card is inserted or when outgoing calls are barred. 1 2 To make an emergency call while the SIM card is locked Tap Emergency call.*

*Enter the emergency number and tap Call. to delete a number , tap . Call handling You can make a call by manually dialling a phone number, by tapping a number saved in your phone's contact list, or by tapping the phone number in your call log view. 1 2 3 To make a call by dialling From your Home screen, tap . find and tap Phone.*

*Enter the number of the recipient and tap Call. To delete a number, tap To end a call Tap End call. To make an international call From your Home screen, tap . find and tap Phone. Touch and hold 0 until a "+" sign appears.*

*Enter the country code, area code (without the first 0) and phone number, then tap Call. Drag to the right across the screen. If you are using regular headphones without a microphone, you have to remove the headphones from the headset connector to be able to answer the call. To decline a call Drag to the left across the screen. To change the ear speaker volume during a call Press the volume key up or down. To turn on the loudspeaker during a call Tap . To mute the microphone during a call Tap . To activate the screen during a call · To enter numbers during a call During a call, tap . To mute the ringtone for an incoming call When you receive the call, press the volume key. Recent calls In the call log, you can view recently missed To view your missed calls When you have missed a call, downwards.*

*Drag the status bar To call a number from your call log From your Home screen, tap . find and tap Phone. The call log view appears on the upper part of the screen. To call a number directly, tap the number. To edit a number before calling, touch and hold the number, then tap Edit number before call. You can also call a number by tapping > Call back. 1 2 3 4 5 To add a number from the call log to your contacts From your Home screen, tap . find and tap Phone. The call log view appears on the upper part of the screen. Touch and hold the number, then tap Add to contacts.*

*Tap the desired contact, or tap Create new contact. edit the contact details and tap Done. Voicemail If your subscription includes a voicemail service, callers can leave voice messages for you when you can't answer calls. Your voicemail service number is normally saved on your SIM card. If not, you can get the number from your service provider and enter it manually.*

*1 2 3 4 1 2 3 To enter your voicemail number From the Home screen, tap . To call your voicemail service From your Home screen, tap . Multiple calls If you have activated call waiting, you can handle multiple calls at the same time.*

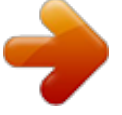

 *When it is activated, you will be notified by a beep if you receive another call. 1 2 3 To activate or deactivate call waiting From the Home screen, tap . To reject a second call When you hear repeated beeps during a call, tap Busy. To answer a second call and end the ongoing call When you hear repeated beeps during a call, tap End current call and answer. To answer a second call and put the ongoing call on hold When you hear repeated beeps during a call, tap Answer. To make a second call During an ongoing call, tap . . Enter the number of the recipient and tap If the recipient answers, the first call is put on hold. To switch between multiple calls To switch to another call and put the current call on hold, tap the desired number or contact. To end the ongoing call and return to the next call on hold Tap . Conference calls With a conference or multiparty call, you can have a joint conversation with two or more persons. 1 2 3 4 To make a conference call During an ongoing call, tap .*

*. Dial the number of your second participant and tap If the second participant answers, the first call is put on hold. tap . To add more participants, repeat steps 1 to 4. 1 2 3 To have a private conversation with a conference call participant During an ongoing conference call, tap the button showing the number of participants. For example, tap 3 participants if there are three participants on the call. Tap the name of the participant you want to talk to privately. To end the private conversation and return to the conference call, tap . To release a participant from a conference call During an ongoing conference call, tap the button showing the number of participants. For example, tap 3 participants if there are three participants.*

*Next to the participant you want to release. To end a conference call During the conference call, tap End conference call. Call settings Barring calls You can bar all or certain categories of incoming and outgoing calls. When you use call barring for the first time, you need to enter your PUK (Personal Unblocking Key) and then a new password to activate the call barring function. 1 2 3 4 To bar incoming or outgoing calls From your Home screen, tap .*

*Forwarding calls You can forward calls, for example, to another phone number, or to an answering service. 1 2 3 4 1 2 3 To forward calls From your Home screen, tap . Enter the number you want to forward the calls to, then tap Enable. To turn off call forwarding From your Home screen, tap . Showing or hiding your phone number You can select to show or hide your phone number on call recipients' devices when you call them.*

*1 2 To show or hide your phone number From your Home screen, tap . find and tap Settings > Call settings > Additional settings > Caller ID. Fixed Dialling Numbers If you have received a PIN2 code from your service provider, you can use a list of Fixed Dialling Numbers (FDN) to restrict outgoing calls. 1 2 3 4 1 2 To enable or disable fixed dialling From your Home screen, tap . find and tap Settings > Call settings > Fixed Dialing Numbers. Tap Activate fixed dialling or Deactivate fixed dialling. enter your PIN2 and tap OK. To access the list of accepted call recipients From your Home screen, tap . Contacts Use the Contacts application to store and manage all your numbers, email addresses, and other contact data in one place. Just tap on a contact to see all communications with that contact in one easy overview.*

*You can add new contacts in your phone and synchronise them with contacts saved in your GoogleTM account, Microsoft® Exchange ActiveSync® account, or other accounts that support synchronisation. The Contacts application automatically creates new entries and also helps you match data such as email addresses with existing entries. You can also manage this process manually. Transferring contacts to your new phone There are several ways to transfer contacts to your new phone. Select a transfer method that best suits your situation. Transferring contacts using a PC You can use a PC to transfer contacts from several phone brands, including iPhone, Samsung, HTC and Nokia. An Internet-connected PC running Windows® A USB cable for your old phone A USB cable for your new AndroidTM phone Your old phone Your new AndroidTM phone If you don't have access to all of the items listed above, go to www. sonymobile. Com to find out about other ways to transfer your contacts. Using the PC Companion program to transfer contacts If you are transferring contacts using a PC, use the PC Companion progam.*

*It's free, and the installation files are already saved on your new phone. PC Companion also offers a range of other features, including help to update your phone software. 1 2 3 To install PC Companion New phone: Turn on your new AndroidTM phone and connect it to a PC using a USB cable. New phone: Tap Install to install PC Companion on the PC. In the new popup window that appears, click Install to start the installation and then follow the instructions to complete the installation.*

*To transfer contacts to your new phone using PC Companion Make sure that PC Companion is installed on your PC. Open the PC Companion program on the PC, then click Contacts Setup and follow the instructions to transfer your contacts. Transferring contacts using an Apple® Mac® computer For detailed*

*instructions on how to use an Apple Mac computer to transfer contacts from your old phone, go to www. Transferring contacts using synchronisation accounts Your phone works with popular online synchronisation accounts such as Google SyncTM, Microsoft® Exchange ActiveSync®or FacebookTM. If you have synced the contacts in your old phone or your computer with an online account, you can transfer your contacts to your new phone using that account. For more detailed information about synchronisation, see Synchronising data on your phone on page 69. 1 2 3 To synchronise your phone contacts with a synchronisation account From your Home screen, tap , then tap . press , then tap Settings > Accounts & sync. To set up a synchronisation account, tap Add account and follow the on-screen instructions. If you have already set up a synchronisation account and you want to , and tap Sync now. Sync with that account, tap the account, press To import contacts from a SIM card From your Home screen, tap , then tap . , then tap Import contacts > SIM card. Press If you have set up a synchronisation account, you can choose to add the SIM card contacts under that account. Or you can choose to only use these contacts in the phone. To receive contact data sent using BluetoothTM technology 1 2 3 Make sure you have the BluetoothTM function turned on and your phone set to visible.*

*If not, then you cannot receive data from other devices. When you are asked to confirm whether you want to receive the file, tap Accept. Drag down the Notification panel and tap the file you received to import the contact data. To receive contacts sent using a messaging service 1 2 When you receive a new text message, multimedia message, or email message, open the message.*

 *the received contact data appears as a vCard attachment. Tap, or touch and hold the vCard file to open a menu so you can save the contact data. 1 2 3 4 Contacts screen overview 1 2 3 4 5 6 1 2 Tap here to create a contact Contact search field 41 This is an Internet version of this publication. Print only for private use. 3 4 5 6 Touch a contact to view its details Alphabetical index for browsing contacts Tap a contact thumbnail to access the Quick Contact menu Shortcut tabs Managing your contacts You can create, edit and synchronise your contacts in a few simple steps. You can select contacts saved in different accounts and manage how you display them in the phone.*

*If you synchronise your contacts with more than one account, you can join contacts in your phone to avoid duplicates. Some synchronisation services, for example, some social networking services, do not allow you to edit contact details. To view your contacts From your Home screen, tap , then tap . Your contacts are listed here. 1 2 3 4 1 2 3 4 5 To select which contacts to display in the Contacts application From your Home screen, tap , then tap . press , then tap Filter. In the list that appears, mark and unmark the desired options. If you have synchronised your contacts with a synchronisation account,*

*that account appears in the list. To further expand the list of options, tap the account. When you are finished, tap OK. To add a contact From your Home screen, tap , then tap . tap . If you have synchronised your contacts with one or more accounts, select the account to which you want to add this contact, or tap Phone contact if you only want to use this contact in your phone. Enter or select the desired information for the contact. When you are finished, tap Done. If you add a plus sign and the country code before a contact phone number, you can use the number when you make calls from other countries. 1 2 3 1 2 3 4 To edit a contact From the Home screen, tap , then tap . Touch and hold the contact you want to edit, then tap Edit contact. edit the desired information. When you are finished, tap Done.*

*To associate a picture with a contact From your Home screen, tap , then tap . Touch and hold the contact you want to edit, then tap Edit contact. And select the desired method for adding the contact picture. Tap When you have added the picture, tap Done. You can also add a picture to a contact directly from the Gallery application. 1 2 3 To view your communication with a contact From the Home screen, tap , then tap . Tap the contact you want to view. To view your communication with the contact for different media, tap or flick through the filter items at the bottom of the screen. 1 2 3 4 1 2 3 4 To delete contacts From your Home screen, tap , then tap . press , then tap Delete contacts.*

*Mark the contacts you want to delete, or tap Mark all if you want to delete all contacts. tap Delete > OK. To edit contact information about yourself From your Home screen, tap , then tap . Touch and hold Myself at the top of the contact list, then tap Edit contact. Enter the new information or make the changes you want.*

*When you are done, tap Done. Avoiding duplicate entries in the Contacts application If you synchronise your contacts with a new account or import contact information in other ways, you could end up with duplicate entries in the Contacts application. If this happens, you can join such duplicates to create a single entry. And if you join entries by mistake, you can separate them again later. 1 2 3 To link contacts From your Home screen, tap , then tap .*

*Touch and hold the contact you want to link with another contact, then tap Link contact. From the list that appears, tap the contact whose information you want to join with the first contact, then tap OK to confirm. The information from the first contact is merged with the second contact, and the first contact is no longer displayed in the Contacts list. To separate linked contacts From your Home screen, tap , then tap . Touch and hold the linked contact you want to edit, then tap Edit contact. The Favorites tab gives you quick access to your marked contacts. In Favorites, you can also find a list of the contacts you communicate with most frequently. 1 2 3 To mark or unmark a contact as a favourite From the Home screen, tap , then tap . Tap the contact you want to add to or remove from your favourites. tap .*

*Communicating with your contacts 1 2 To search for a contact From your Home screen, tap , then tap . Enter the first few letters of the contact name in the Search field. All contacts beginning with those letters appear. The quick contact menu Tap a contact's thumbnail to view quick communication options for a particular contact. Options include calling the contact, sending a text or multimedia message, and starting a chat using the Google TalkTM application. For an application to appear as an option in the quick contact menu, you may need to set up the application in your phone and be logged in to the application. For example, you need to 43 This is an Internet version of this publication. Print only for private use. Start the GmailTM application and enter your login details before you can use GmailTM from the quick contact menu. Sharing your contacts 1 2 3 4 1 2 3 4 1 2 3 4 5 To send your business card From your Home*

*screen, tap , then tap .*

*To send a contact From your Home screen, tap , then tap . Tap the contact whose details you want to send. To send several contacts at once From your Home screen, tap , then tap . , then tap Send contacts. Press Mark the contacts you want to send, or select all if you want to send all contacts.*

*Backing up contacts You can use internal storage, a SIM card or an online synchronisation tool such as Microsoft® Exchange ActiveSync® to back up contacts. 1 2 3 1 2 3 4 5 To export all contacts to the phone's internal storage From your Home screen, tap , then tap . To export contacts to a SIM card From your Home screen, tap , then tap . press , then tap Back up contacts > SIM card. Mark the contacts you want to export, or tap Mark all if you want to export all your contacts.*

*tap Back up. Select Add contacts if you want to add the contacts to existing contacts on your SIM card, or select Replace all contacts if you want to replace the existing contacts on your SIM card. When you export contacts to a SIM card, not all information may get exported. This is due to memory limitations on SIM cards. 1 2 3 To export all contacts to the USB storage From your Home screen, tap , then tap . Messaging Using text and multimedia messaging You can send and receive text messages from your phone using SMS (Short Message Service). If your subscription includes MMS (Multimedia Messaging Service), you can also send and receive messages that contain media files, for example, pictures and videos. A single text message may contain up to 160 characters. If you exceed 160 characters, then all your single messages are linked and sent together. You are charged for each 160-character message sent.*

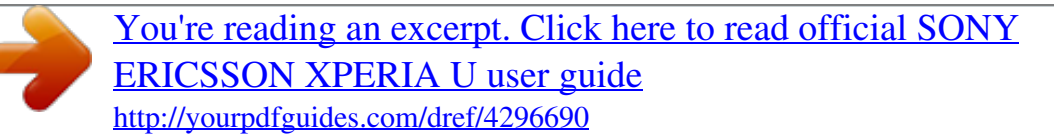

 *When you view your messages, they appear as conversations, which means that all messages to and from a particular person are grouped together. To send multimedia messages, you need the correct MMS settings in your phone. see Internet and messaging settings on page 33. 1 2 3 4 5 6 7 To create and send a message From your Home screen, tap , then find and tap . tap . To add a recipient, tap , then find and mark the checkbox next to the recipient name. To add more than one recipient, mark the checkboxes for the desired recipients. You can also enter the full number in the search field manually, then tap Add. When you are finished adding recipients, tap Done. If you want to add a media file, tap To send the message, tap Send.*

*If you exit a message before sending, it gets saved as a draft. The conversation gets tagged with the word Draft:. 1 2 3 To read a received message From your Home screen, tap , then find and tap . tap the desired conversation. If the message is not yet downloaded, tap and hold the message, then tap Download message.*

*You can also open messages from the status bar when bar and tap the message. appears there. Just drag down the 1 2 3 1 2 3 4 5 1 2 3 To reply to a message From your Home screen, tap , then find and tap Tap the conversation containing the message. To forward a message From your Home screen, tap , then find and tap . Tap the conversation containing the message you want to forward.*

*Touch and hold the message you want to forward, then tap Forward message. To add a recipient who is not in the list. Select a recipient from the list, or tap Edit the message and tap Send. To delete a message From your Home screen, tap , then find and tap . Tap the conversation containing the message you want to delete. Touch and hold the message you want to delete, then tap Delete message > Yes. 1 2 3 1 2 3 4 5 6 1 2 3 4 To delete conversations From your Home screen, tap , then find and tap . press , then tap Delete several. Mark the checkboxes for the conversations you want to delete, then tap Delete. To save a message sender's number From your Home screen, tap , then find and tap .*

*If you want to add the number to an existing contact, select the relevant contact. If you want to create a new contact. Or tap Select the account to which you want to save the contact. edit the contact information and tap Done. To call a message sender From your Home screen, tap , then find and tap . tap a conversation. Tap the recipient name or number at the top of the screen, then select the recipient name or number from the list that appears. If the recipient is saved in your contacts, tap the phone number that you want to call. If you have not saved the recipient in your contacts, tap . To save a file contained in a message you receive From your Home screen, tap , then find and tap .*

*Tap the conversation you want to open. If the message has not been downloaded yet, tap and hold the message, then tap Download message. Touch and hold the file you want to save, then select the desired option. To star a message From your Home screen, tap , then find and tap Tap the conversation you want to open. In the message you want to star, tap .*

*to unstar a message , tap . To view starred messages From your Home screen, tap , then find and tap Press , then tap Starred messages. all starred messages appear in a list. To search for messages From your Home screen, tap , then find and tap Press , then tap Search. tap Search Messaging.*

*Enter your search keywords, then tap . Text and multimedia message options 1 2 3 4 To change your message notification settings From your Home screen, tap , then find and tap . For other notification settings, check or uncheck the relevant checkboxes. 1 2 3 To change the delivery report settings for outgoing messages From your Home screen, tap , then find and tap . When a message has been delivered to a recipient, appears in the message. 1 2 To view messages saved on the SIM card From your Home screen, tap , then find and tap Press , then tap Settings > SIM messages. Email Use the Email application in your phone to send and receive emails through your regular email account or through your corporate account. or you can do both. Your phone can handle several email accounts at the same time. You can set up these accounts to run through one combined inbox, or through separate inboxes.*

*Note that emails you receive to your GmailTM account can be accessed in the phone from both the Email and the GmailTM applications. Your corporate Microsoft® Outlook® email messages have to be stored on a Microsoft® Exchange server for the functionality described above to work. See Synchronising your corporate email, calendar and contacts on page 69 for more information. 1 2 3 4 5 To set up an email account in your phone From your Home screen, tap . find and tap Email. Enter your email address and password, then tap Next. If the settings for the email account cannot be downloaded automatically, complete the setup manually. If necessary, contact your email service provider for detailed settings. For corporate email setup on your phone, select*

*Exchange Active Sync as the account type. When you are prompted, enter a name for your email account, so that it is easily identifiable. The same name shows in the emails you send from this account. When you are finished, tap Done. You can set up more than one email account. See To add an extra email account in your phone on page 51. Using email 1 2 3 To create and send an email message From your Home screen, tap , then find and tap Email. If you are using several email accounts, tap the account you want to send the message from, then tap . Tap the relevant match or continue typing the complete email address. To add more recipients, enter a comma ( , ) or a semi colon ( ; ) and start key. typing another name. To delete a recipient, tap the To select an email address saved in your contacts, tap , then find and mark the checkbox next to a recipient field.*

*To add more than one recipient, mark the checkboxes for the desired recipients. When you are finished, tap Done. Select the type of file, then tap the file you want to attach from the list that appears. In the message area, enter your message text. To set a priority level, press , then tap Set priority and select an option. If you are using several email accounts, tap the account that you want to check. If you want to check all your email accounts at once, tap Combined Inbox. To download new messages, press , then tap Refresh. If you have set up a corporate email account, you can set the checking frequency to Automatic (Push). 1 2 3 4 1 2 3 4 To read your email messages From your Home screen, tap .*

*find and tap Email. If you are using several email accounts, tap the account you want to check. If you want to check all your email accounts at once, tap Combined Inbox. In the email inbox, scroll up or down and tap the email you want to read. To use the email preview pane From your Home screen, tap , then find and tap Email. If you are using several email accounts, tap the account you want to check.*

 *If you want to check all your email accounts at once, tap Combined Inbox. Scroll up or down in the email inbox and tap the email you want to read. The email opens in the preview pane. To view more information about the email, tap the downward arrow next to the sender's name.*

*In the body text field, pinch two fingers together, or spread them apart, to zoom in or out. To view the email in fullscreen format, drag the split bar (located between the email list and email body) accordingly. In fullscreen format, use the upward and downward arrows at the bottom of the screen to read your previous or next message. To return to the inbox view, drag the split bar accordingly. To hide the preview pane, hold your phone vertically, or change the preview pane settings.*

*5 6 1 2 3 To change email preview pane settings From your Home screen, tap , then find and tap Email. If you are using several email accounts, tap the account you want to check. press , then tap More > Preview pane and select an option. To change email preview pane settings when you're using the combined inbox, press then tap Preview pane and select an option. , 1 2 3 4 To view an email message attachment From your Home screen, tap . find and tap Email. Find and tap the desired message in your email inbox. Emails with attachments are identified by . Tap the downward arrow beside the sender's name, tap an attachment, and select Open or Save. To save a sender's email address to your contacts From your Home screen, tap . find and tap Email. Find and tap the desired message in your email inbox. Tap the name of the sender at the top of the screen. Tap OK when you are prompted to add the name to your contacts. Select an existing contact, or tap Create new contact if you want to create a new contact.*

*In your email inbox, touch and hold the message you want to reply to. tap Reply or Reply all. Enter your reply, then tap . 1 2 3 4 5 6 To forward an email message From your Home screen, tap . tap Email. In your email inbox, touch and hold the message you want to forward. tap Forward. To select a recipient from your Tap To and enter the recipient's address. or tap contacts. Enter your message text, then tap .*

*In your email inbox, touch and hold the message you want to delete, then tap Delete. To sort your emails From your Home screen, tap . tap Email. If you are using several email accounts, tap the account that you want to check. If you want to check all your email accounts at once, tap Combined Inbox.*

*To search for emails From your Home screen, tap . then find and tap Email. If you are using several email accounts and want to check just one account, tap , then tap Search. the account name. Press Tap Search keyword, enter your search text, then tap .*

*the search result appears in a list sorted by date. Tap the email you want to open. To change search options, tap and select a different option. To manage your email in batches From your Home screen, tap , then find and tap Email. If you are using several email accounts, tap the account that you want to check. If you want to check all your email accounts at once, tap Combined Inbox. , then tap Mark several. Press Mark the checkboxes for the emails that you want to select. When you are finished, tap one of the icons at the bottom of the screen to, for example, delete the selected emails. You can also mark them as read or unread.*

*for more options , press . In an Exchange Active Sync account, you can also tap folder. To move selected emails to another 1 2 3 1 2 3 4 5 1 2 3 4 5 1 2 3 4 5 1 2 3 To view all folders for one email account From your Home screen, tap . then find and tap Email. If you are using several email accounts, tap the account you want to check. Press , then tap Folders to view all the folders in this account. To change the inbox checking frequency From your Home screen, tap . find and tap Email. If you are using several email accounts, tap and hold the account you want to adjust, then tap Account settings. If you are viewing the inbox of one account, , then tap More > Account settings.*

*1 2 3 4 5 6 To set an Out of Office auto-reply in an Exchange Active Sync account From your Home screen, tap , then find and tap Email. If you are using several email accounts, touch and hold the desired EAS (Exchange Active Sync) account, then select Account settings > Out of office. Mark the Out of office checkbox. If needed, mark the Set time range checkbox and set the time range for the auto reply. Enter your Out of Office message in the body text field.*

*tap OK to confirm. Using email accounts 1 2 3 4 5 6 7 1 2 3 4 To add an extra email account in your phone From your Home screen, tap . find and tap Email. If you have more than one email account in your phone, all accounts appear in a list. If you only have one email account in your phone, press , then tap More > Accounts.*

*, then tap Add account. Press Enter the email address and password, then tap Next. If the settings for the email account cannot be downloaded automatically, complete the setup manually. When prompted, enter a name for your email account so that it is easily identifiable. The same name shows in the emails you send from this account. When you are finished, tap Done. To set an email account as your default account From your Home screen, tap . find and tap Email. Tap and hold the account you want to use as the default account for composing and sending email, then tap Account settings. Mark the Default account checkbox.*

*If you only have one email account, this account is automatically the default account. 1 2 3 4 To remove an email account from your phone From your Home screen, tap . find and tap Email. If you have several email accounts in your phone, go to step 4. If you only have one email account, press , then tap More > Accounts. Touch and hold the account you want to remove, then tap Remove account > OK. GmailTM and other GoogleTM services If you have a GoogleTM account, you can use the GmailTM application in your phone to read, write and organise email messages. After you set up your GoogleTM account to work in the phone, you can also chat to friends using the Google TalkTM application, synchronise your phone calendar application with your Google CalendarTM, and download applications and games from Android MarketTM. The services and features described in this chapter may not be supported in all countries or regions, or by all networks and/or service providers in all areas. 1 2 3 To set up a GoogleTM account in your phone From your Home screen, tap .*

*find and tap Settings > Accounts & sync > Add account > Google. Follow the registration wizard to create a GoogleTM account, or sign in if you already have an account. Your phone is now ready to use with GmailTM , Google TalkTM and Google CalendarTM. You can also sign in or create a GoogleTM account from the setup guide the first time you start your phone. Or you can go online and create an account at www.*

*1 2 To open the GmailTM application From the Home screen, tap . Google TalkTM You can use Google TalkTM instant messaging in your phone to chat with friends who also use this application.*

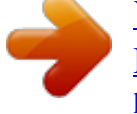